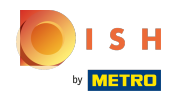

Il primo passo è accedere al tuo account sul sito web DISH . Nota: https://website.dish.co  $\bigcap$ 

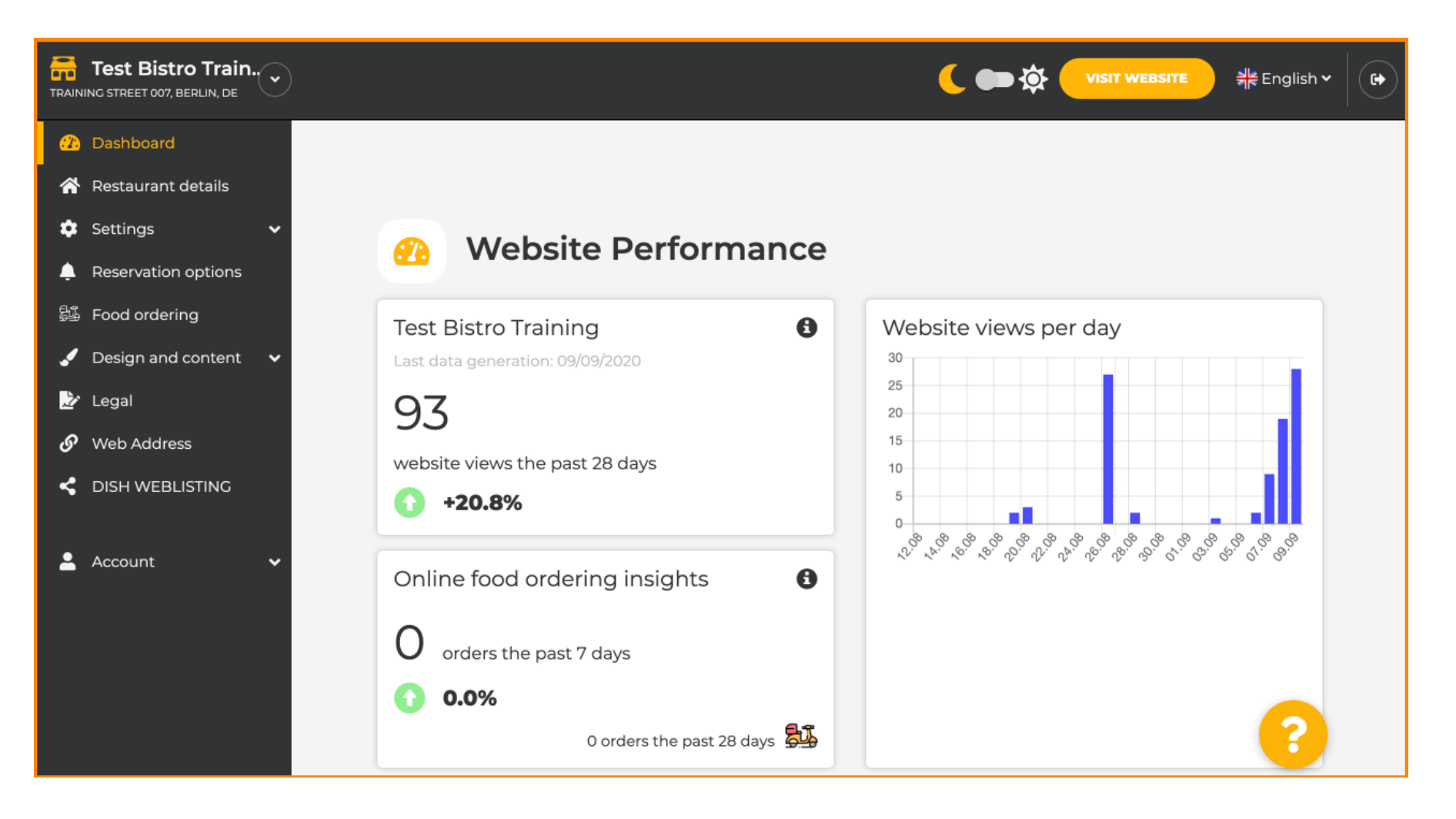

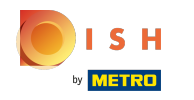

## Una volta effettuato l'accesso, clicca su design e content .  $\odot$

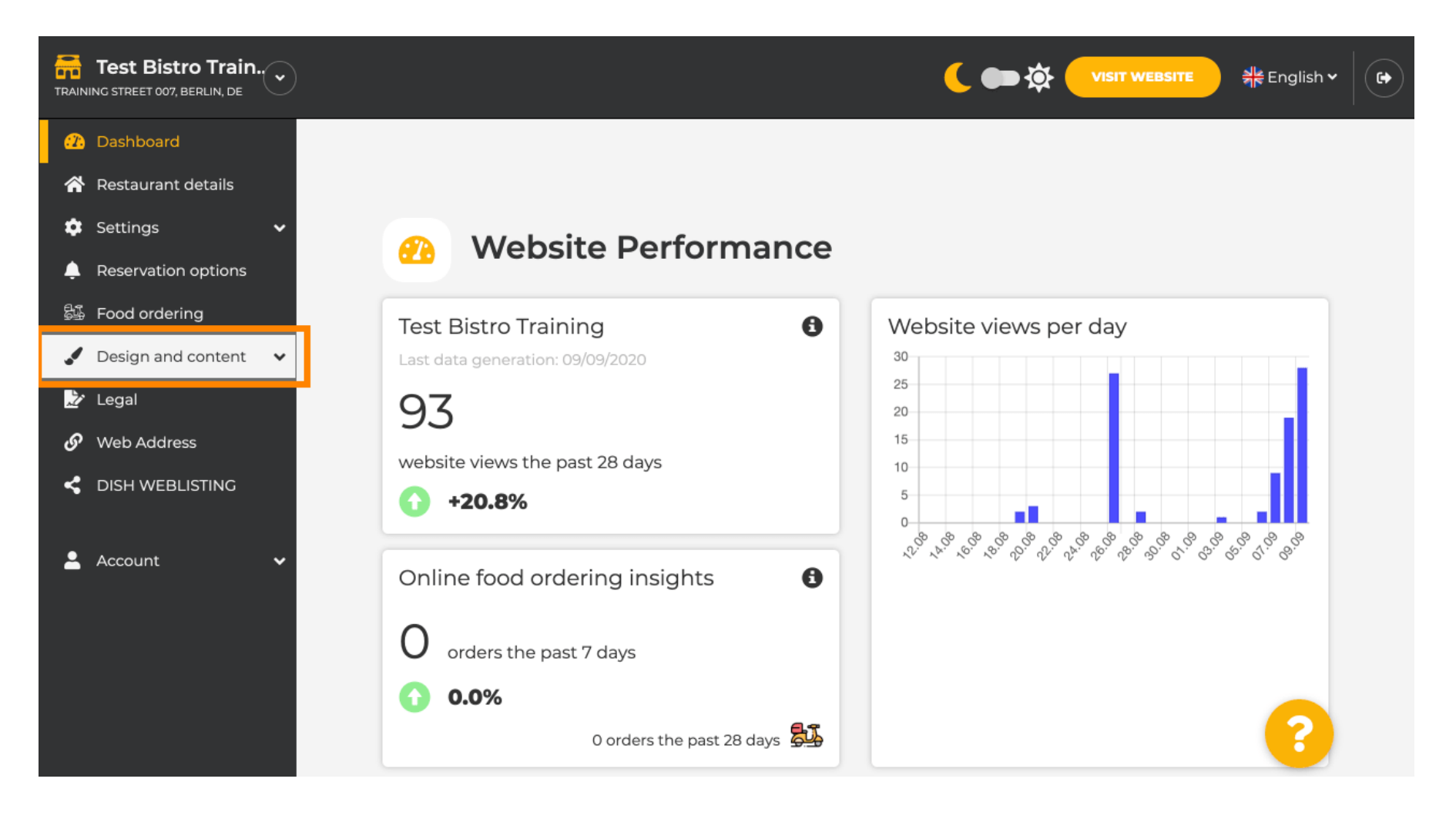

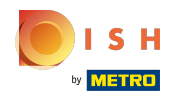

# E poi clicca sulla descrizione .  $\odot$

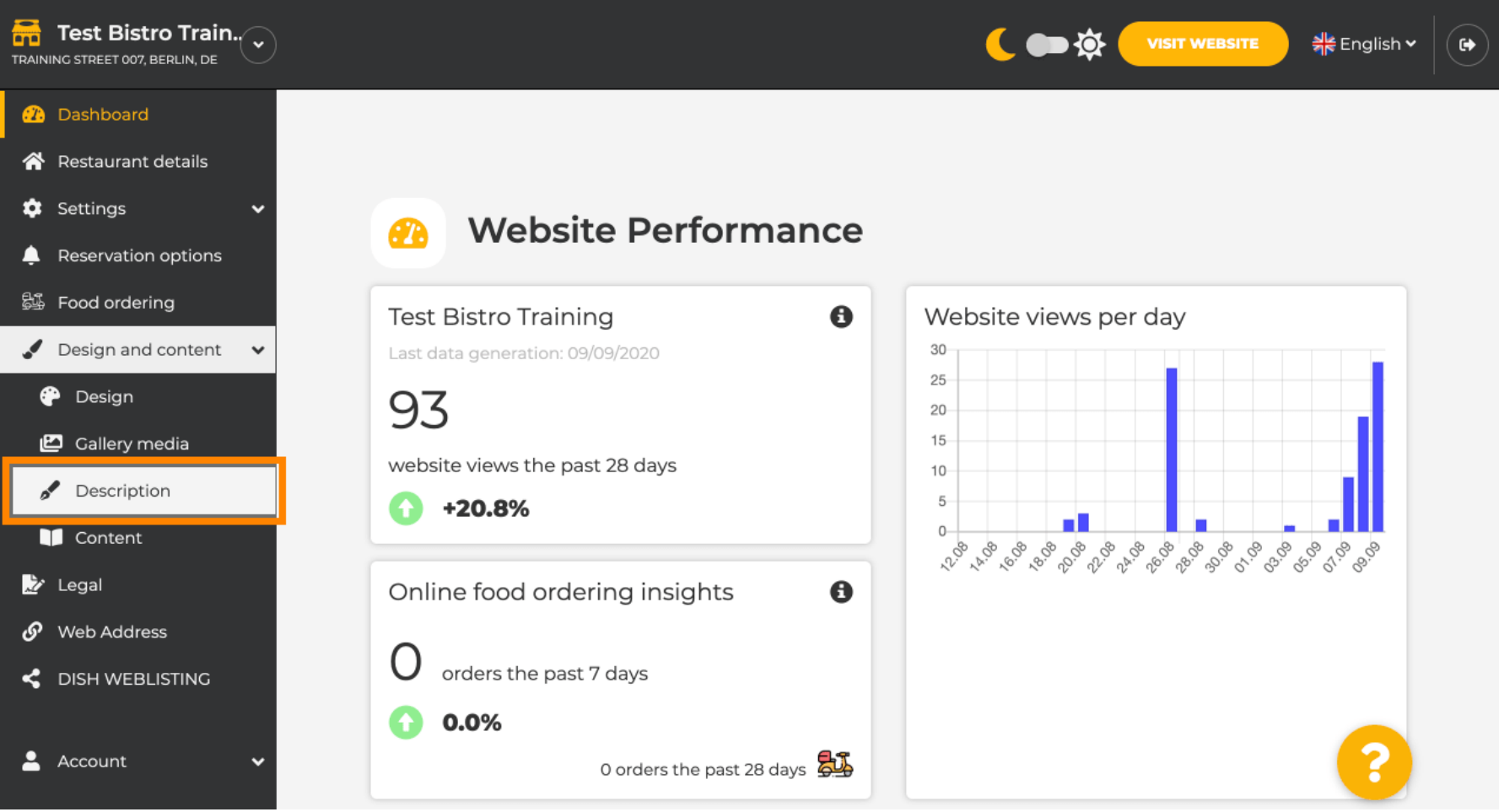

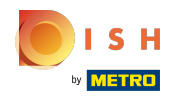

Ora sei nella sezione di descrizione del sito web dove puoi regolare le impostazioni e modifcare le ⋒ descrizioni.

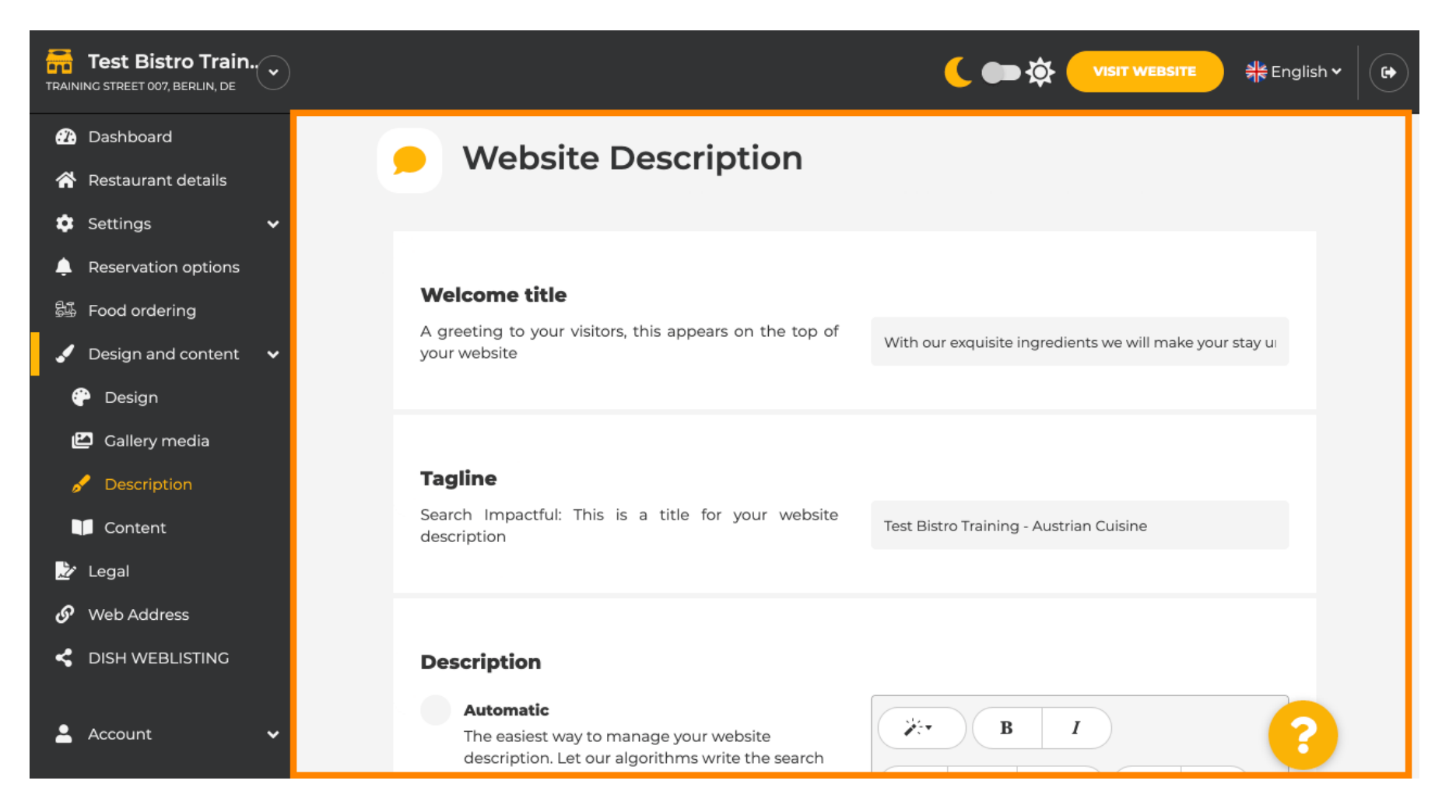

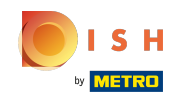

Scorri verso il basso fno alla sezione della descrizione. Qui è possibile modifcare la descrizione  $\bigcirc$ principale della tua struttura.

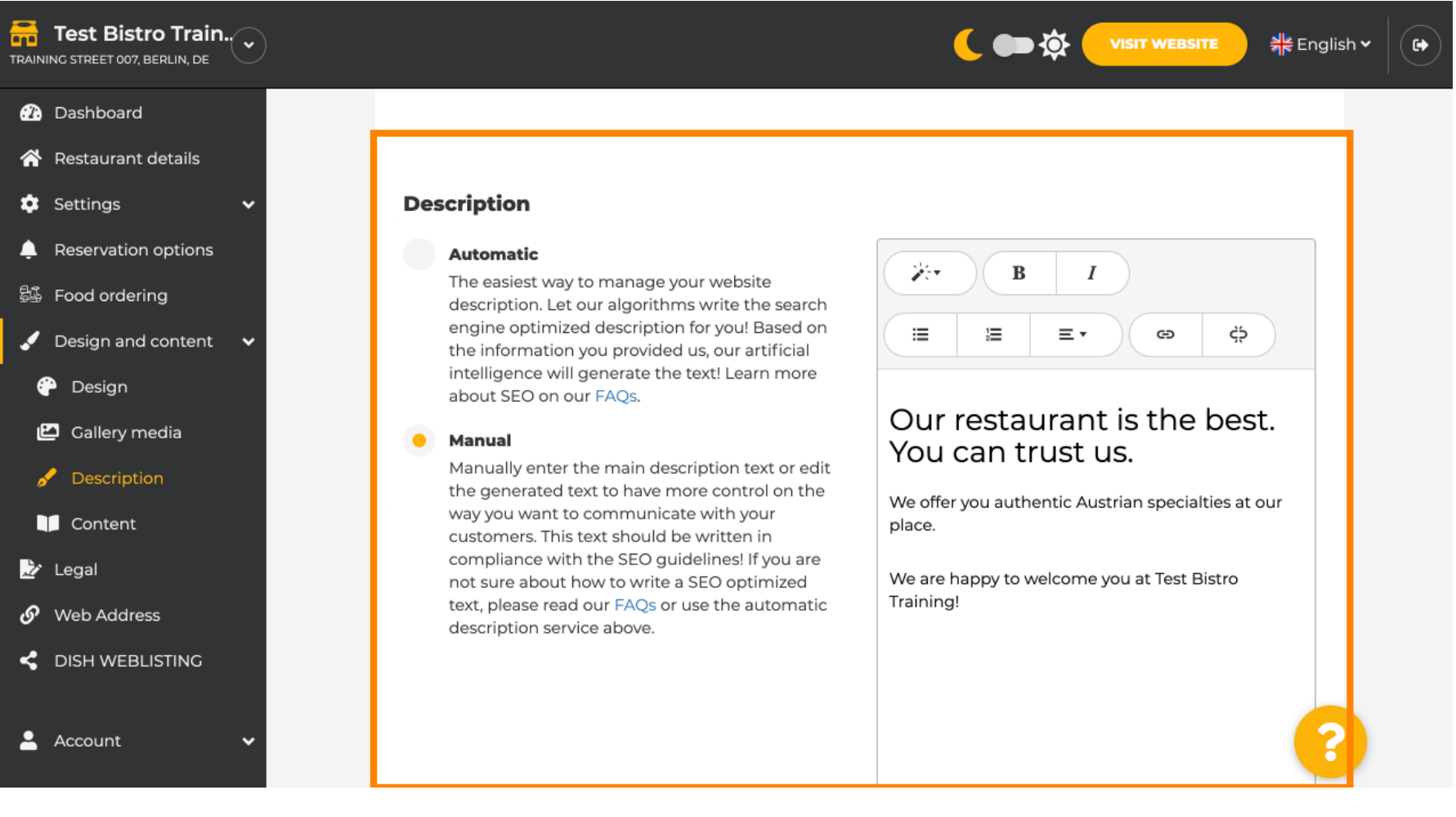

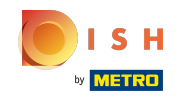

Per attivare la funzione di descrizione AI cliccare su automatico . Nota: la descrizione automatica è ⋒ una funzione inclusa solo in DISH Professional.

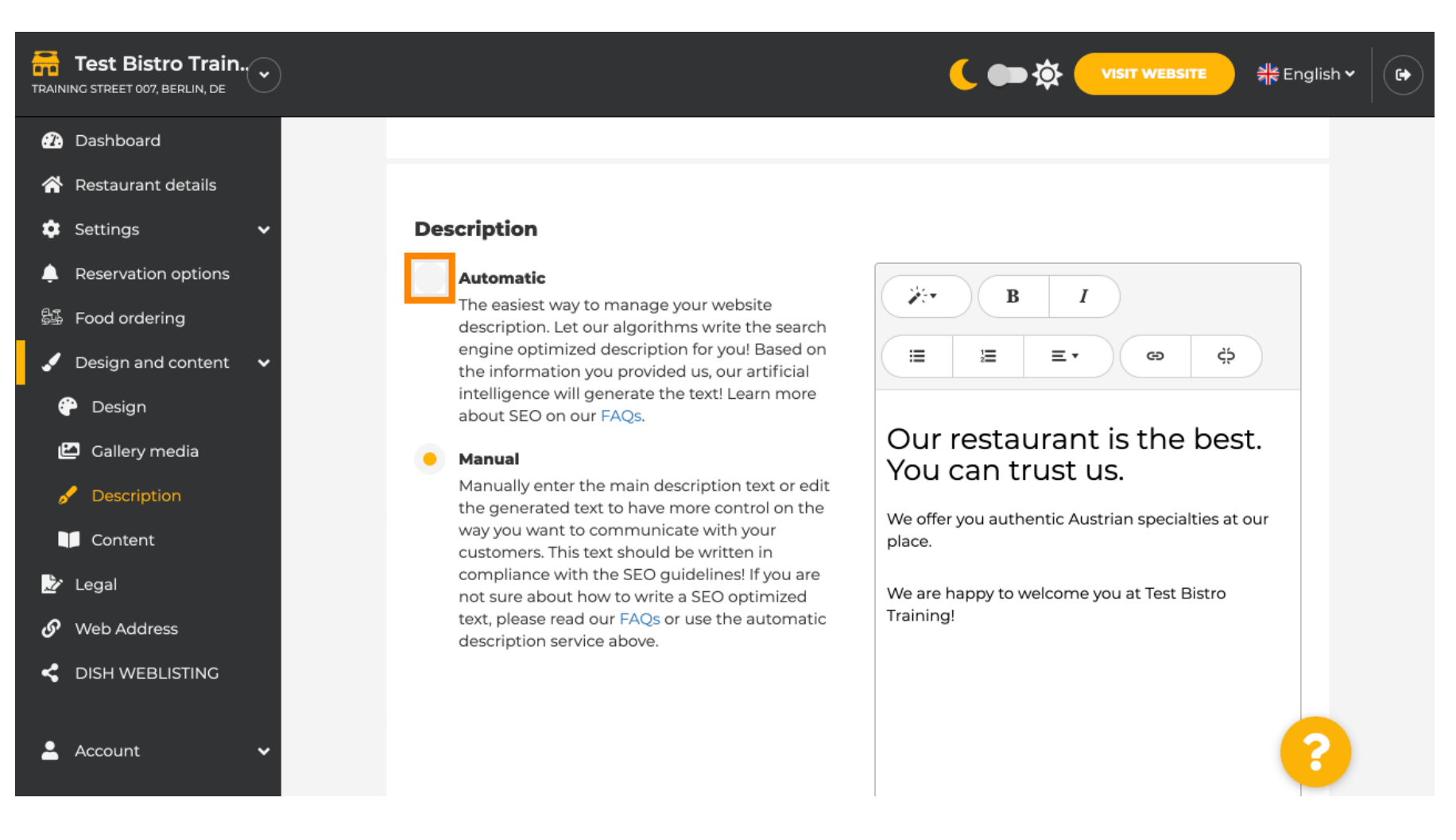

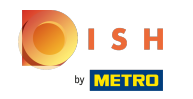

Per far diventare effettiva la nuova impostazione cliccare su generate . Questo genererà il tuo testo ⋒ descrittivo individuale ottimizzato da Google in base ai dettagli della tua struttura.

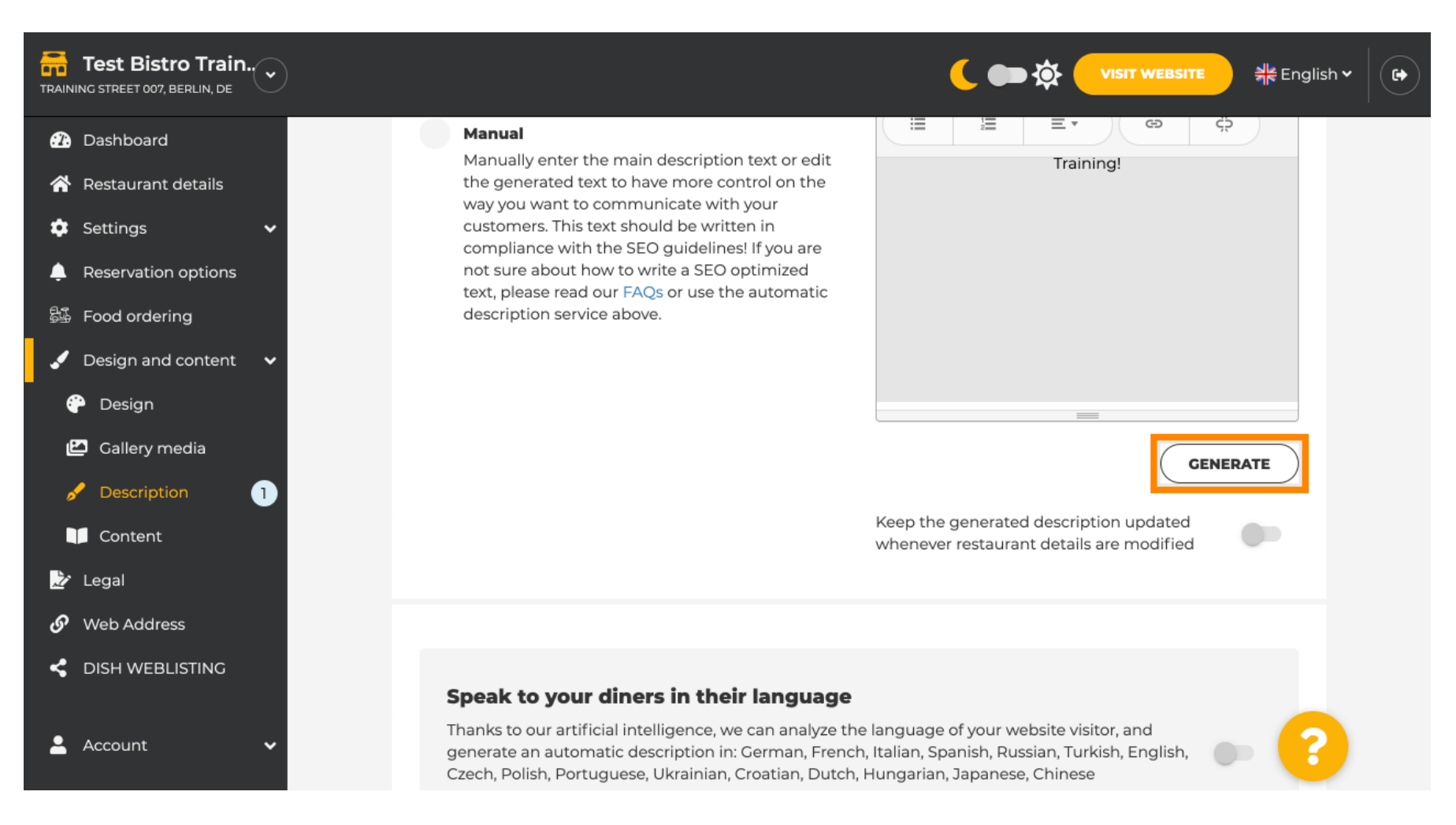

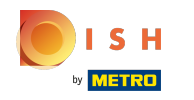

## La tua descrizione esistente verrà sostituita. Clicca su ok per procedere. ⋒

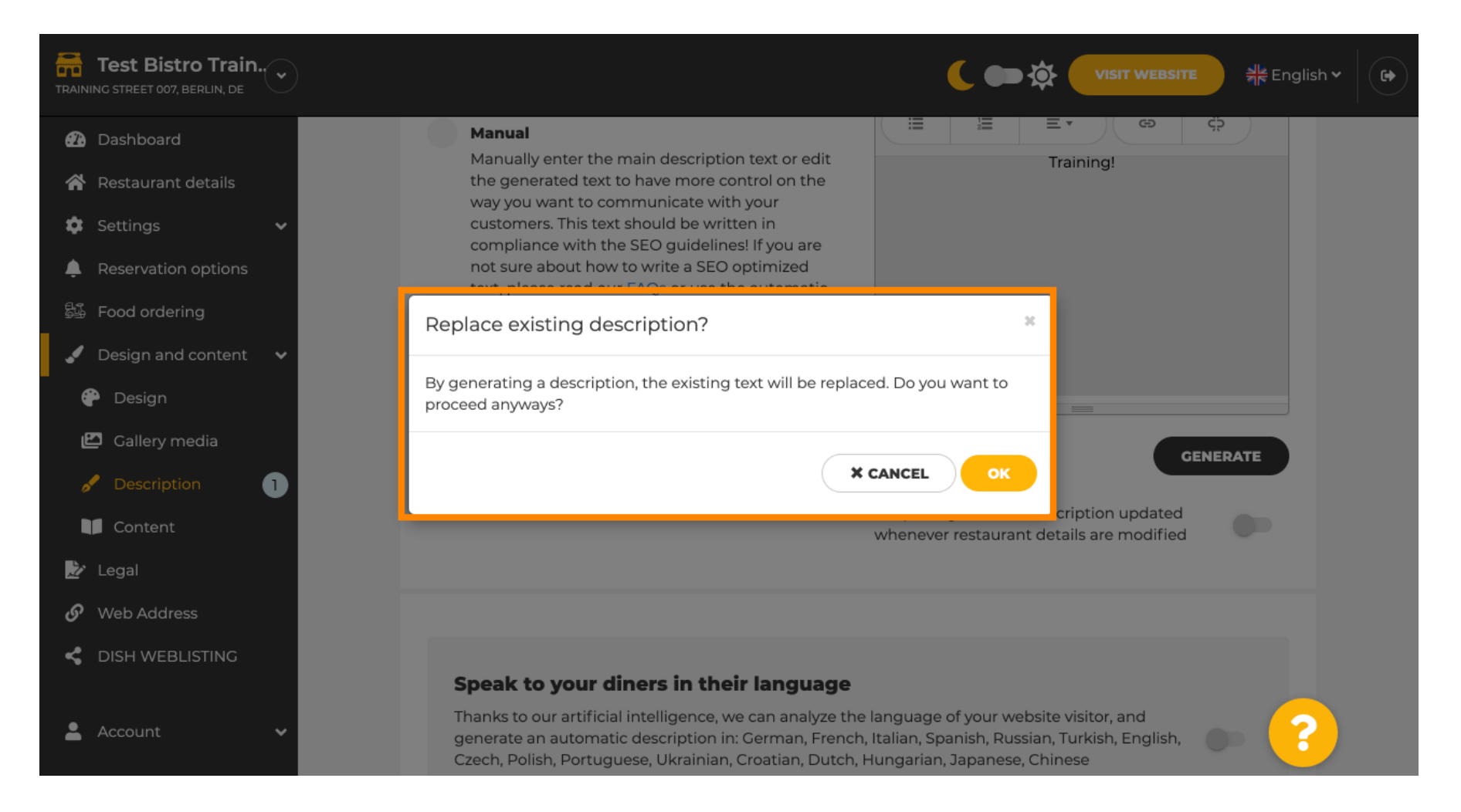

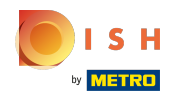

### La nuova descrizione generata viene visualizzata nella lingua impostata del tuo account DISH. ⋒

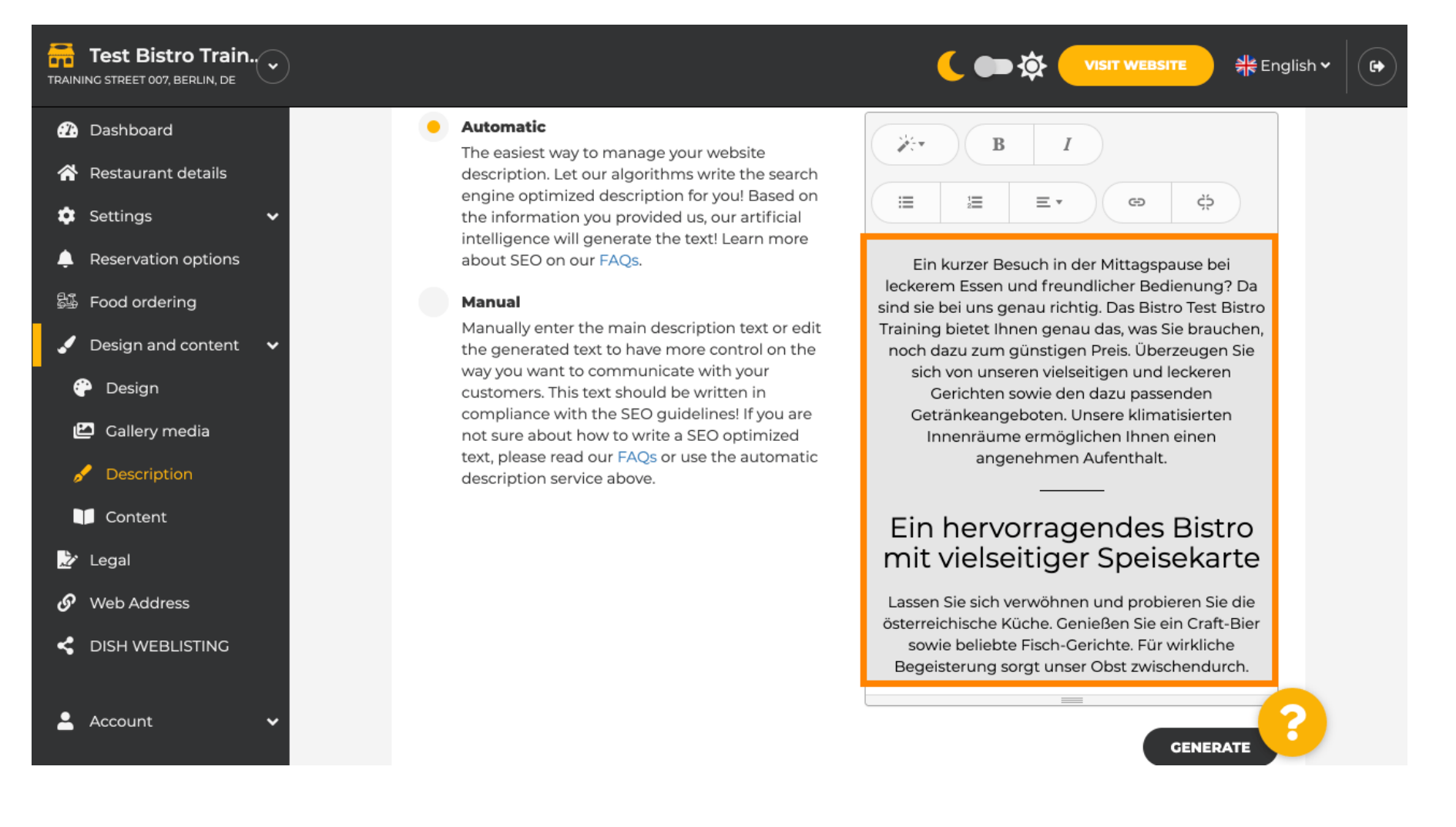

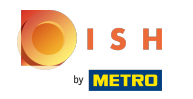

Per assicurarti che la tua descrizione sia sempre aggiornata con i dettagli della struttura che cambiano, ⋒ fai clic sull'interruttore .

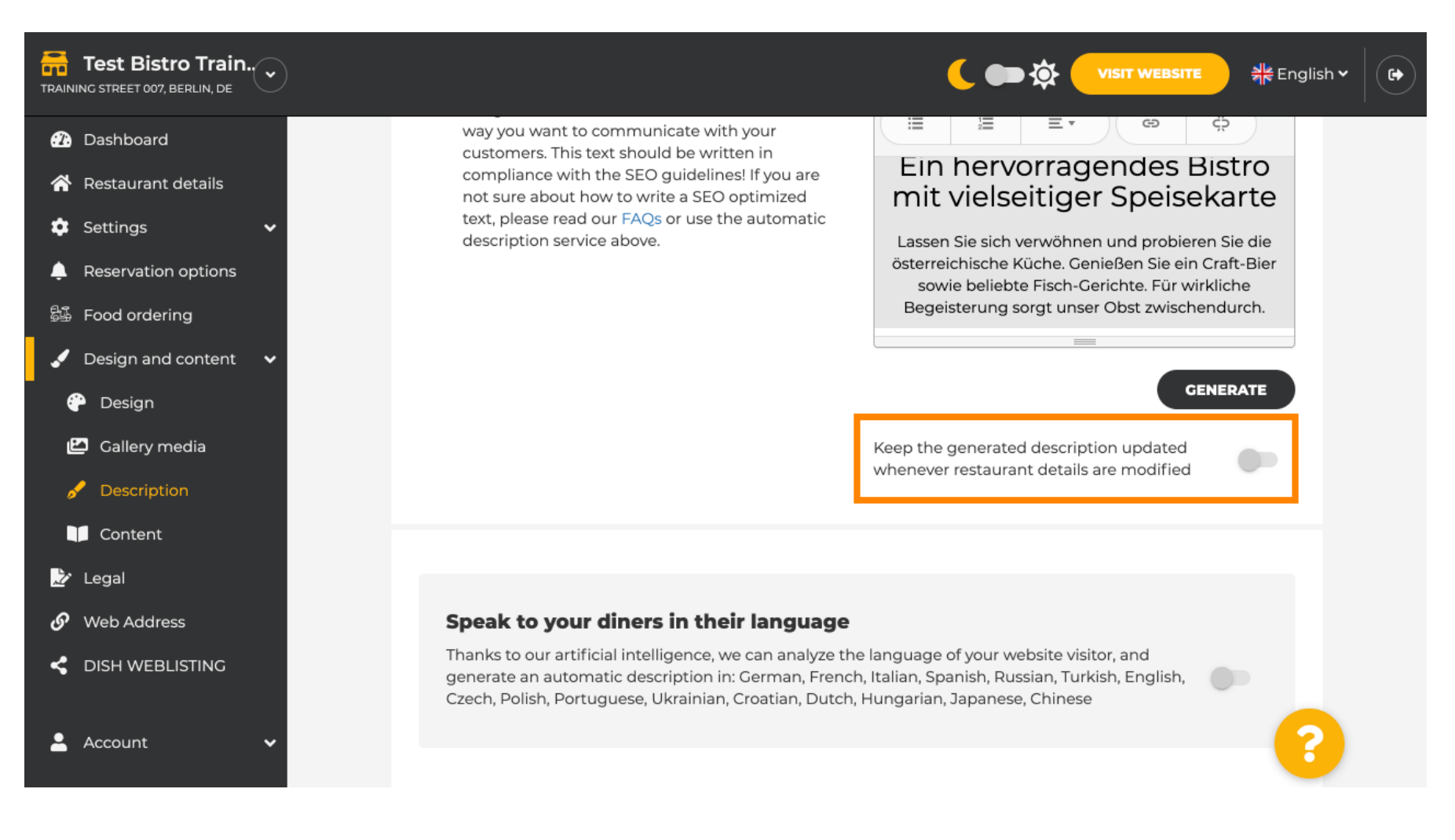

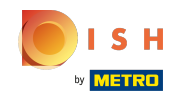

Se vuoi attivare la visualizzazione della tua descrizione nella lingua del visitatore clicca sull'interruttore . ⋒ Nota: la nostra IA analizza la lingua del visitatore e la adatta immediatamente.

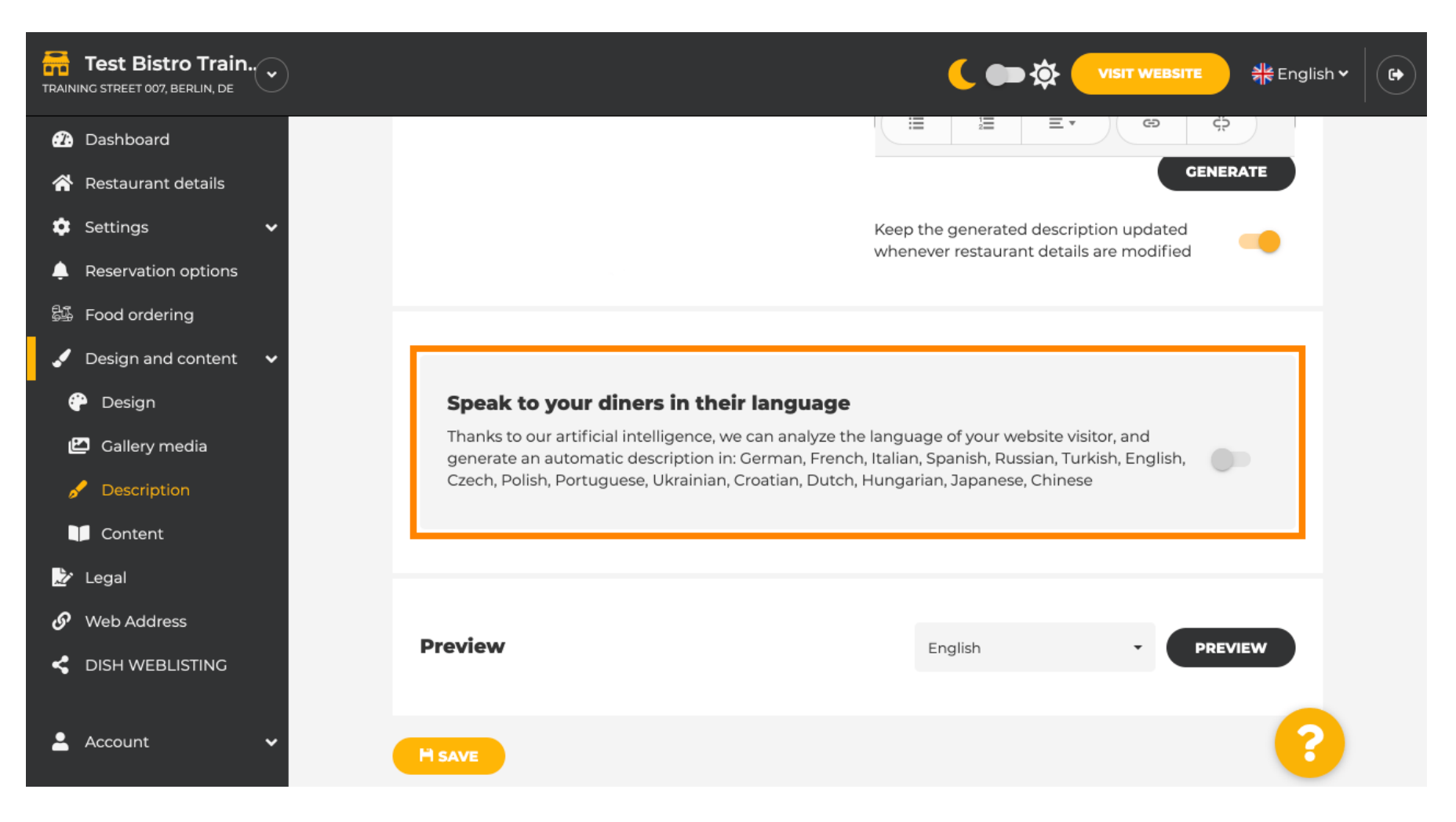

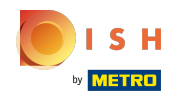

Assicurati di applicare tutte le modifiche facendo clic su salva. ⋒

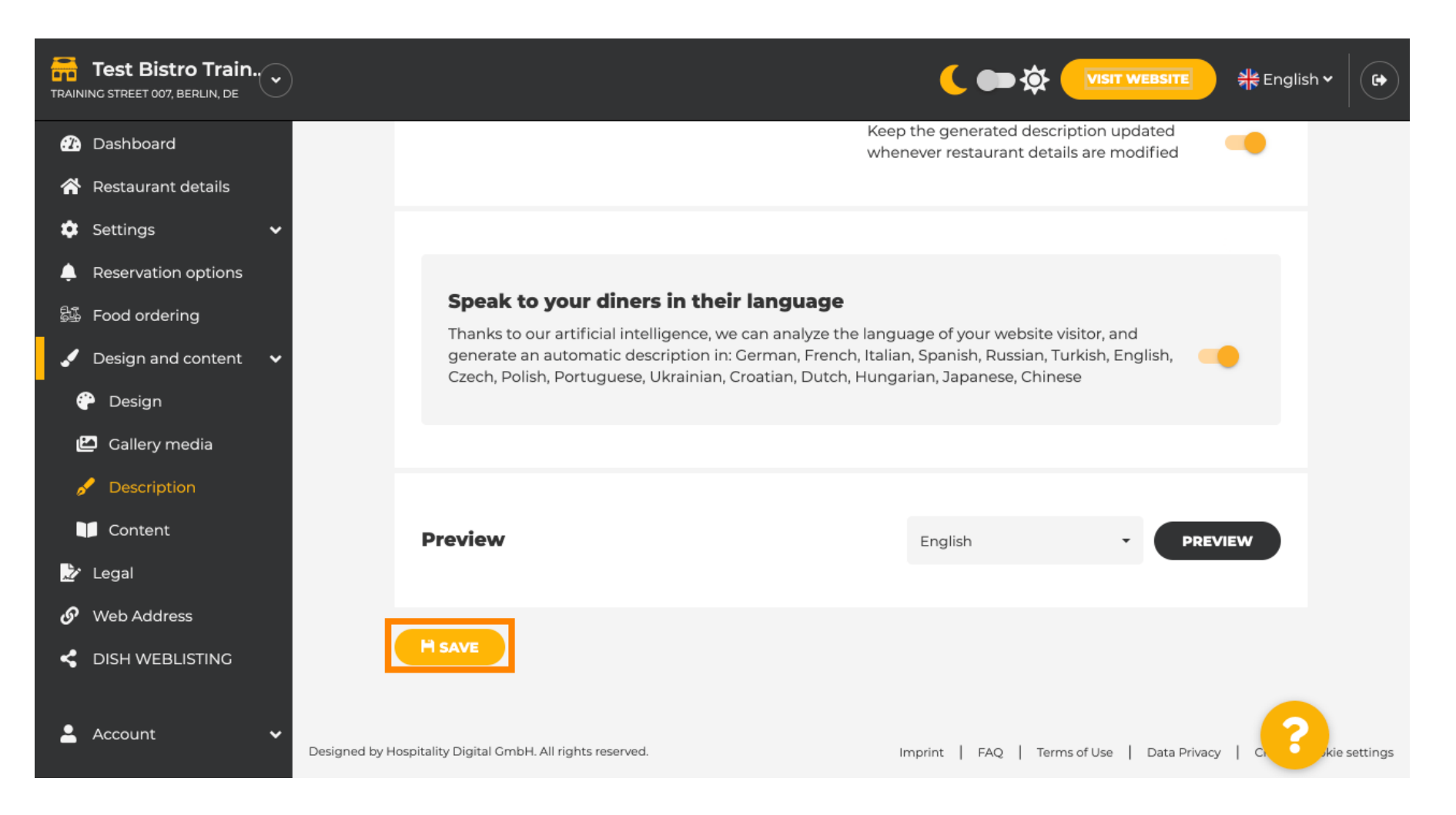

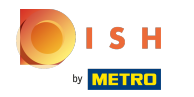

Clicca sull'anteprima per vedere le modifiche effettive sul tuo sito web.  $\odot$ 

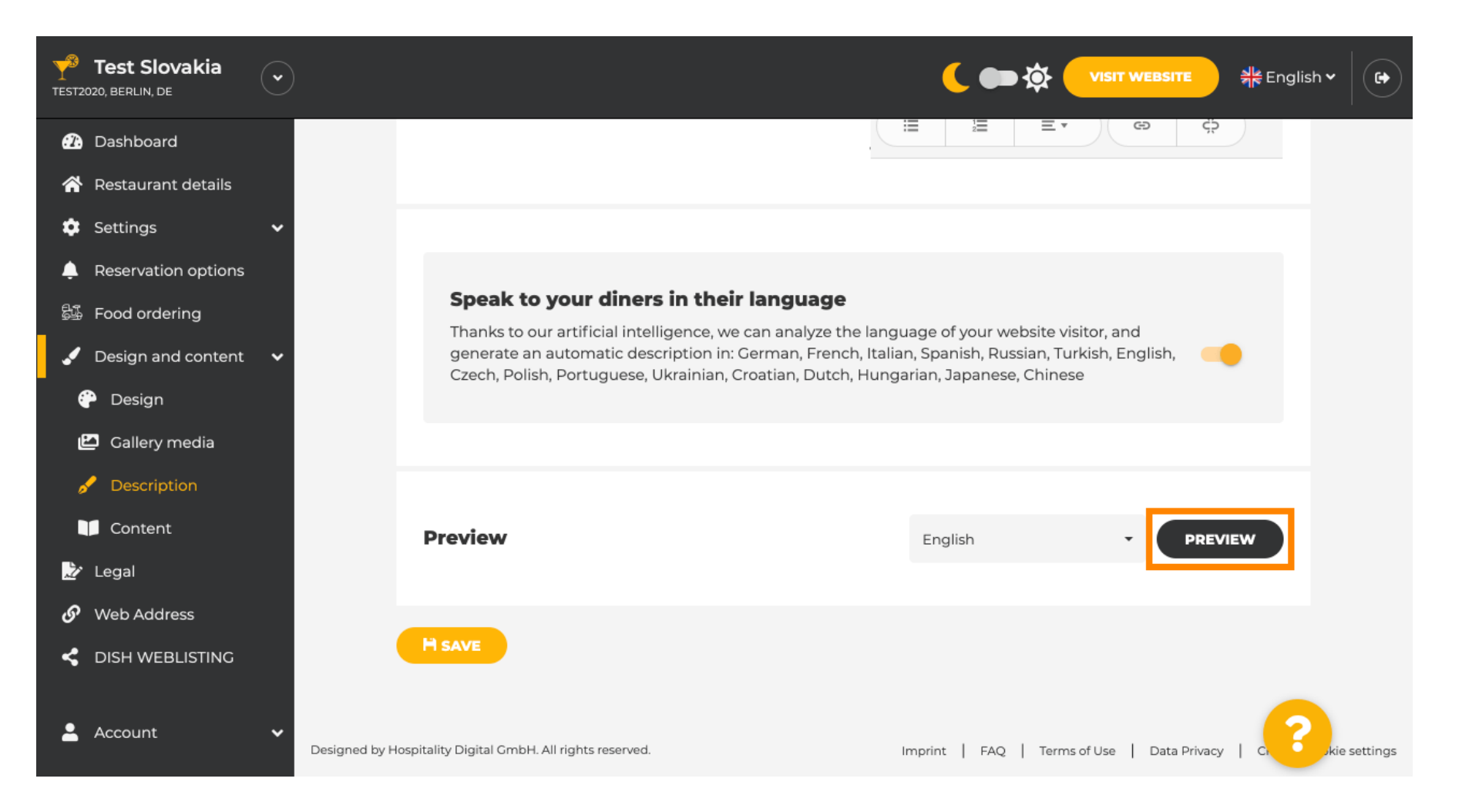

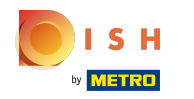

### Questa è la tua nuova descrizione generata dall'intelligenza artificiale.  $(i)$

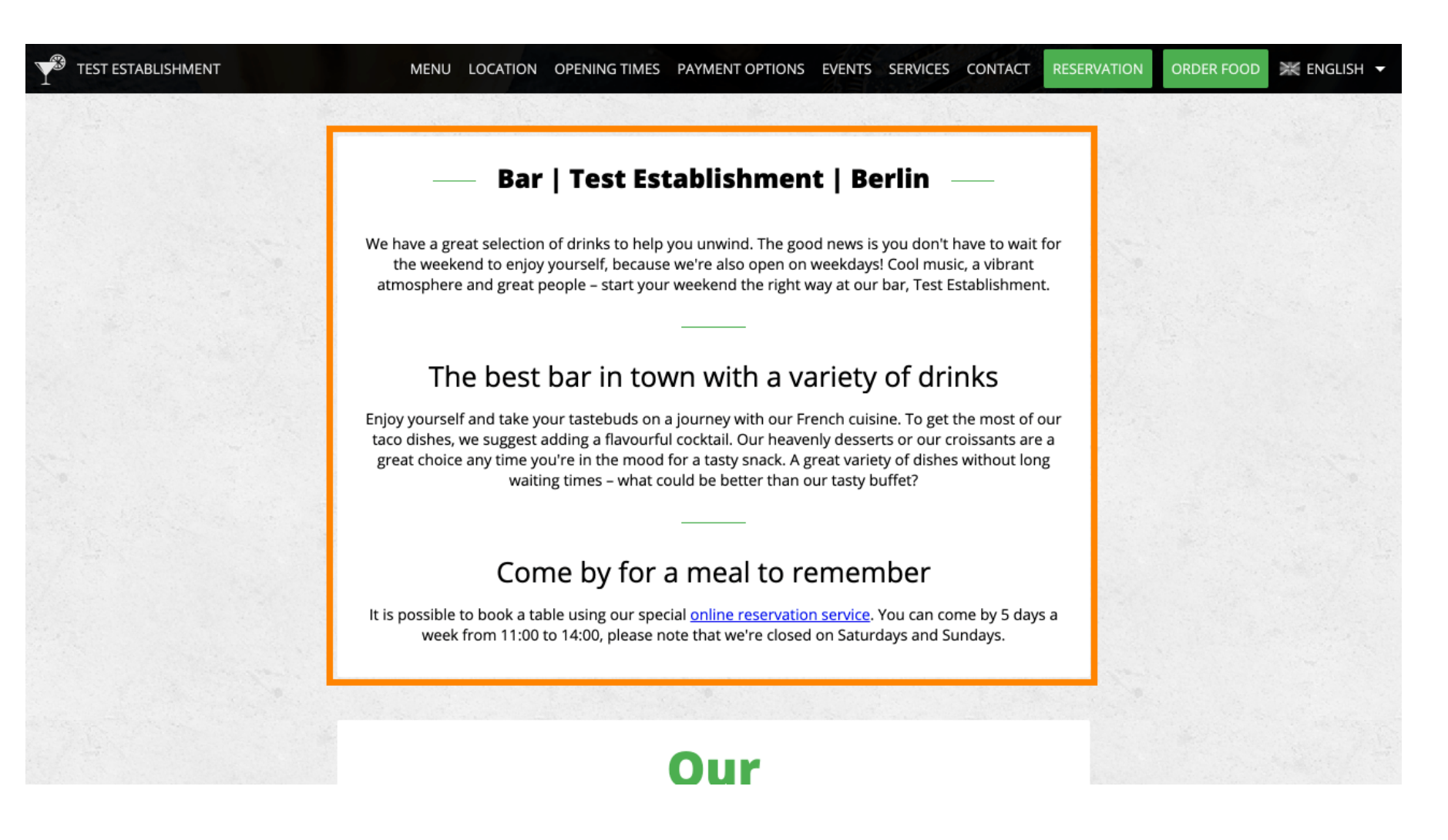

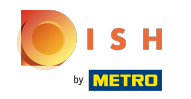

Per vedere come sarebbe il tuo sito web in un'altra lingua, seleziona un'altra lingua nel menu a tendina e ⋒ clicca su anteprima .

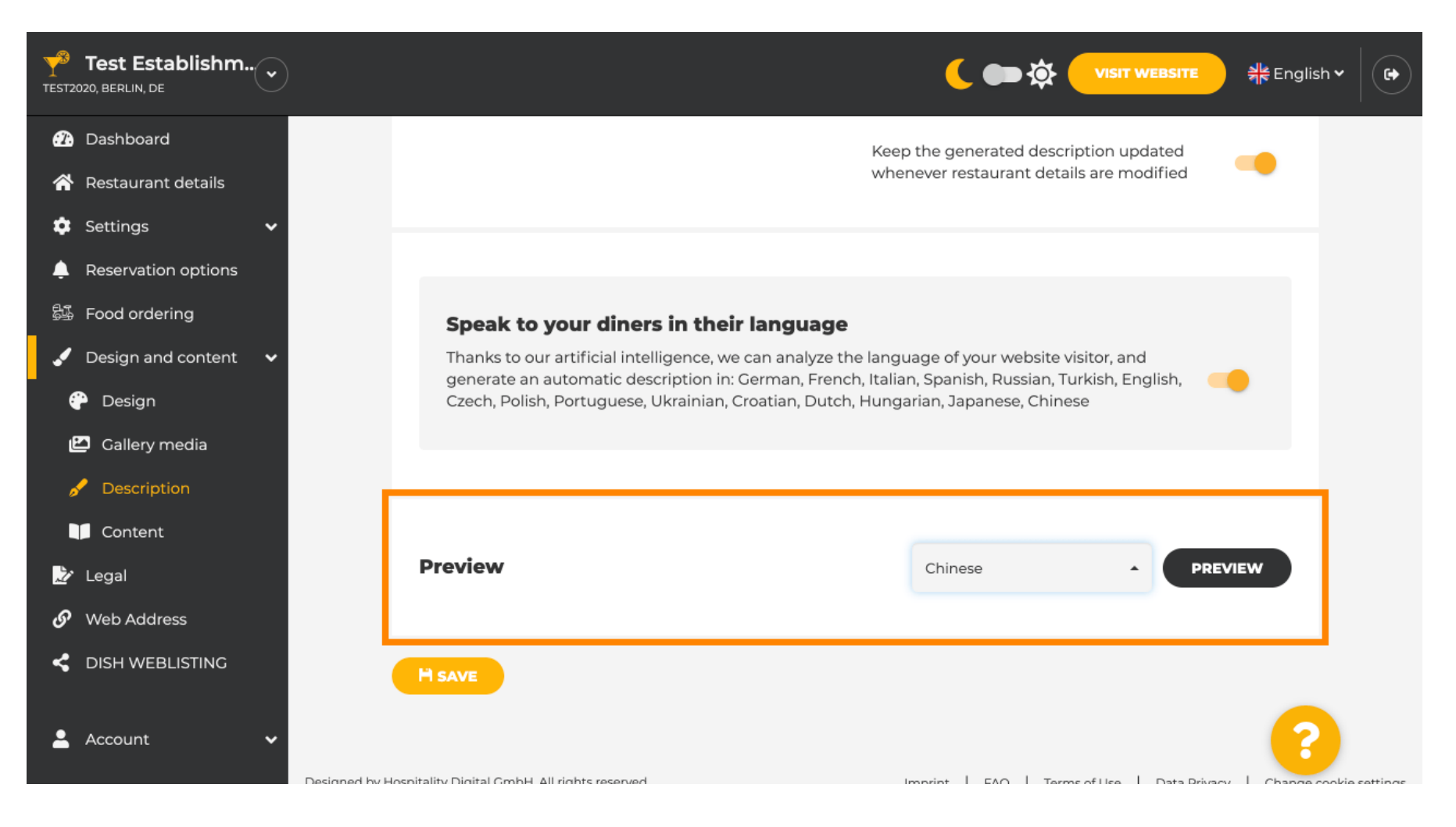

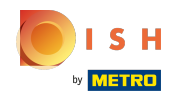

In questo caso scegliamo di visualizzare il sito web in cinese. Questo è tutto. Hai fatto.  $\odot$ 

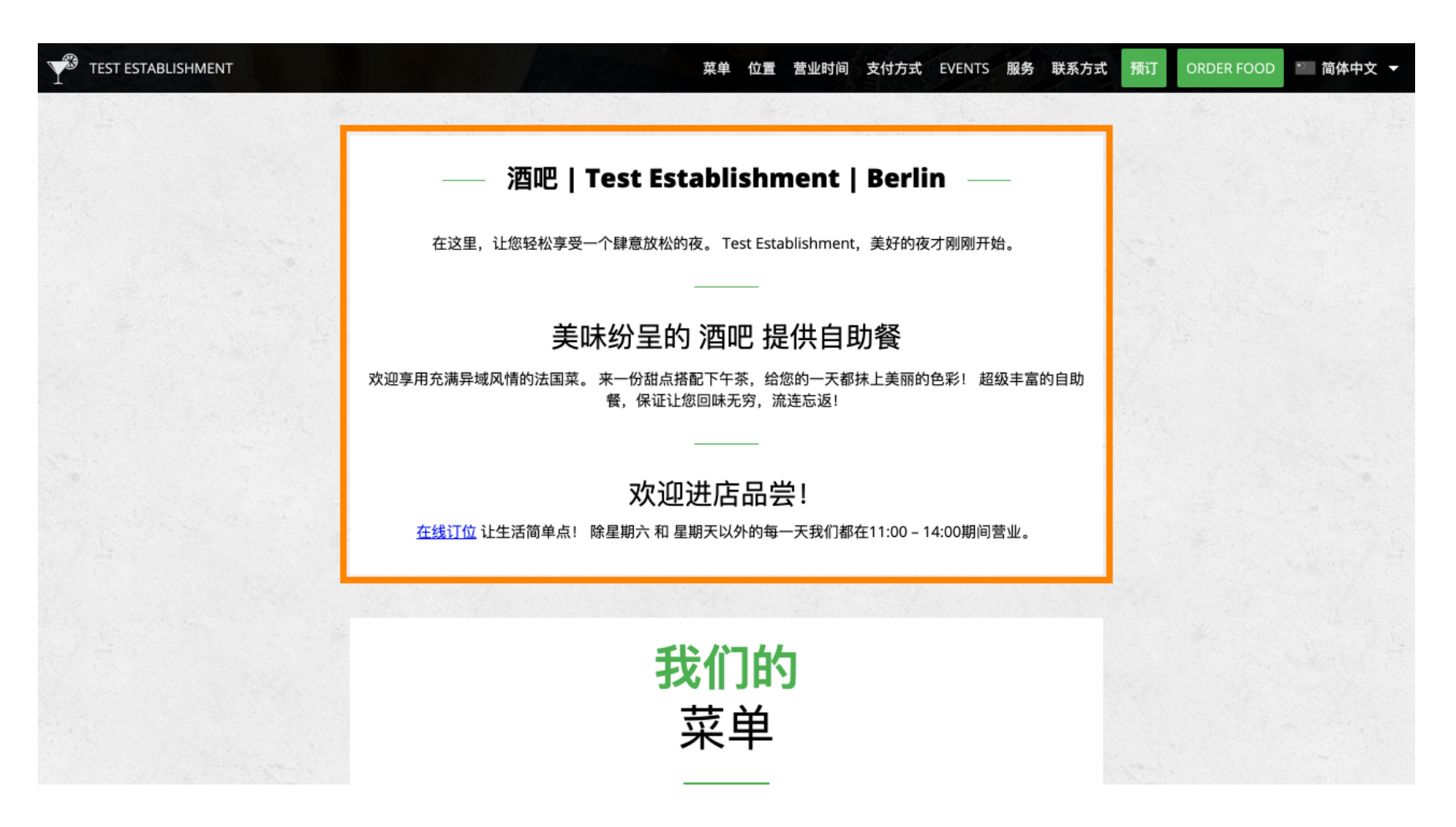

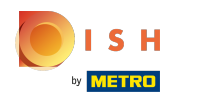

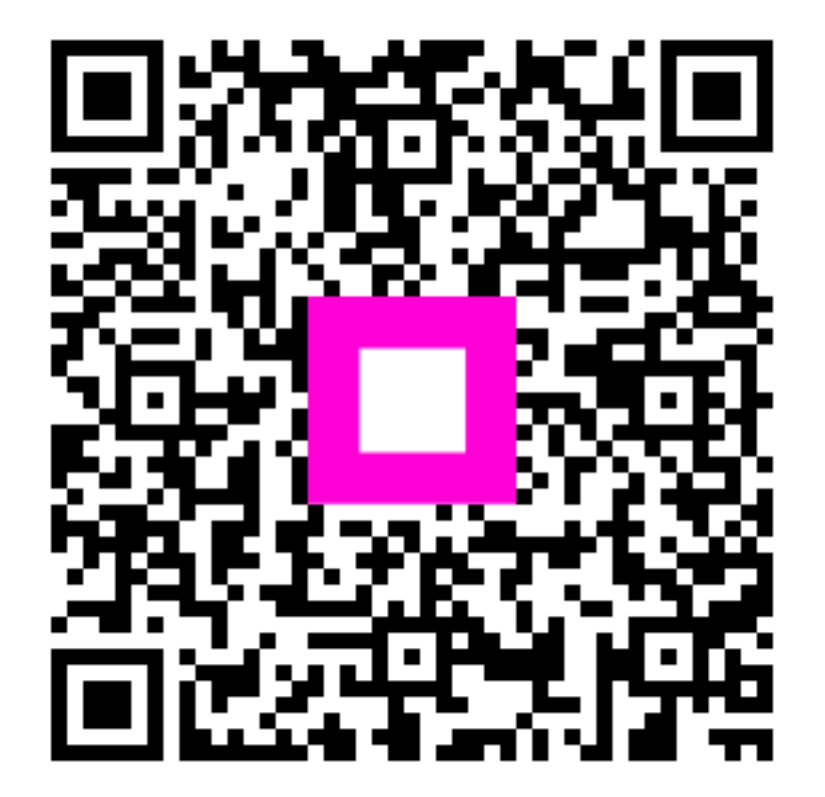

Scan to go to the interactive player